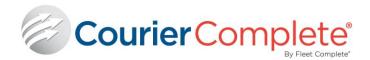

# COURIER COMPLETE

Demo Installation Guide

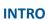

This document provides you with instructions on how to download, install and access the following components of our Courier Complete solution:

- 1. Courier Complete Desktop
- 2. Courier Complete Mobile (ccMobile) mobile application used by your drivers/couriers.
- 3. Courier Complet Customer Web Portal (ccWeb)

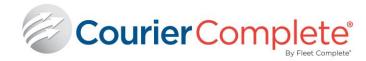

# **COURIER COMPLETE DEMO ENVIRONMENT**

#### **CONNECTING TO THE DEMO ENVIRONMENT**

The following instructions provide steps on how to connect to the Courier Complete Demo Environment.

| 8. Press Er                                 | nter or click Login to enter the application.                                                                                                    |                                                                                                    |
|---------------------------------------------|----------------------------------------------------------------------------------------------------|----------------------------------------------------------------------------------------------------|
| b.                                          | Press ctrl + c on the windows which opens.<br>Then select the server window and you can paste the<br>server text there using ctrl + v                                            | Copy to local device × Press                                                                                                    |
|                                             | Mouse over the copy icon in the top left of the appstream page.<br>Click "Paste to remote session"                                                                               | Paste to remote session Copy t                                                                                                    |
|                                             | Copy the server address above.                                                                                                    | Copy to local device                                                                                                    |
| 1.rds.amazo                                 |                                                                                                    | D 🕸 X                                                                                                    |
|                                             | <pre>iest way to enter the server is to copy and paste it in.<br/>cctestdb.c9mz1zqguvv4.us-west-</pre>                                                                           | License expires in 534 days 💦 Login 🛱 Cancel                                                                                                    |
|                                             | Password : guest                                                                                                    | Database: CourierComplete                                                                                                    |
|                                             | Username : guest                                                                                                    | Password:         xxxxxx           Server:         cctestdb.c9mz1zqguvv4.us-west-1.rds                                                                                                    |
| screen.                                     |                                                                                                    | User Name: guest                                                                                                    |
|                                             | to a database", just click "OK".<br>ling in the username and password in the logon                                                                                               | Courier Complete Login                                                                                                    |
| -                                           | eceive an error saying "The application couldn't                                                                                                    |                                                                                                    |
| <ol> <li>If it is no<br/>squares</li> </ol> | ii. Password : Good4now<br>the Courier Complete icon.<br>ot appearing, click on the menu (depicted by the 4<br>) as shown in the image to the right and then select<br>Complete. | Elle       Edit       View       Higtory       Bookmarks       Jools       Holp         Amazon AppStream 2.0       X       +       •       •       •       •       •       •       •       •       •       •       •       •       •       •       •       •       •       •       •       •       •       •       •       •       •       •       •       •       •       •       •       •       •       •       •       •       •       •       •       •       •       •       •       •       •       •       •       •       •       •       •       •       •       •       •       •       •       •       •       •       •       •       •       •       •       •       •       •       •       •       •       •       •       •       •       •       •       •       •       •       •       •       •       •       •       •       •       •       •       •       •       •       •       •       •       •       •       •       •       •       •       •       •       •       • |
| С.                                          | Enter the following credentials to login to appstream:<br>i. Username : support@couriercomplete.com<br>ii. Password : GoodAnow                                                   |                                                                                                    |
|                                             | 1.aws.amazon.com/userpools#/signin?ref=94bGd5gHzv                                                                                                    |                                                                                                    |
|                                             | Enter the following URL:<br>https://appstream2.us-east-                                                                                                    |                                                                                                    |
|                                             | Open a web browser (IE, Firefox, etc.)                                                                                                    |                                                                                                    |
|                                             | ting to Appstream:                                                                                                    |                                                                                                    |
| service/app                                 | nvironment can be accessed using a browser. It uses a lication called Appstream (an Amazon product).                                                                             |                                                                                                    |

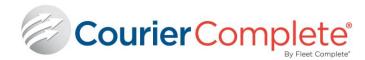

## **COURIER COMPLETE MOBILE (CCMOBILE)**

Our app can be used on any Android and IOS (Apple) device (phone and/or tablets).

On your mobile device, please ensure your Wifi and/or cellular data is turned ON before beginning the ccMobile setup.

- 1. Go to your devices app store (Android is Play Store, and Apple is App Store)
  - a. Android: <u>https://play.google.com/store/apps/details?id=com.fc.ccmobilecore&hl=en\_CA</u>
  - b. Apple: <u>https://apps.apple.com/ca/app/courier-complete-mobile-2/id1467790211</u>
- 2. Download the app

### **ANDROID INSTRUCTIONS**

| <ol> <li>For demo, use the following login:<br/>Client ID: 999<br/>Device ID: 999-999-9999<br/>Driver Number: 999<br/>PIN: 999</li> </ol>                                                         | Courier Complete<br>By Text Compare   |
|----------------------------------------------------------------------------------------------------|---------------------------------------|
| <ul> <li>Note: any orders that you dispatch from, will need to be dispatched to Driver #4 to be received on the mobile app for demo purposes.</li> <li>Click on <login> button</login></li> </ul> | Client ID Device ID Criver Number PIN |
|                                                                                                    | Login                                 |

#### COURIER COMPLETE / CCMOBILE / CCWEB

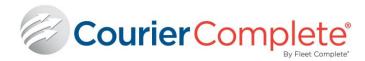

- 3. After login, user will be presented with a Dashboard view that displays high level info about the jobs that are dispatched to this driver
  - New Orders orders that have been dispatched but not accepted.
  - Accepted orders that have been accepted and awaiting Pickup.
  - c. Picked Up orders that have been picked up and awaiting Delivery.
  - d. Delivered orders that have been delivered.

Click on any of the statuses to bring you to the appropriate list of orders based on the status selected.

4. Order List – provides a list of orders within the status selected.

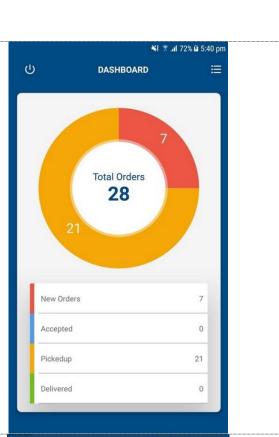

|                      |           | 👫 🔋 al 72% 🖬 5:40 pm |           |                       |  |
|----------------------|-----------|----------------------|-----------|-----------------------|--|
| -                    |           | ORDERS               |           | 幸                     |  |
| ALL                  | NEW       | ACCEPTED             | PICKED UP | DELIVER               |  |
| 384                  | t.        |                      | 1         | Dispatched            |  |
| RAMC                 | 50        |                      |           | 11:00 AM              |  |
| BMP                  |           | D RD SCARBORG        | JUGH      | 01:00 PM              |  |
| 🕒 Dir                | ect       |                      | (C)       | \$ 0.0 🍰 0            |  |
| 385                  | 5         |                      | 1         | Dispatched            |  |
| <b>RAMC</b><br>589 M | -         | D RD SCARBORG        | DUGH      | 11:00 AM              |  |
| 500 C                | OCHRANE I | DR Markham           |           | 01:00 PM              |  |
| 🕒 Dir                | ect       |                      | Ģ         | \$ 0.0 <b>&amp;</b> 0 |  |
| 387                  | 7         |                      | 1         | Dispatched            |  |
| 589 M                |           | D RD SCARBORG        | DUGH      | 11:01 AM              |  |
| 500 C                | OCHRANE I | DR Markham           |           | 01:01 PM              |  |
| 🕒 Dir                | ect       |                      | Ģ         | 0.0 🔒 1               |  |
| 388                  | 3         |                      | 1         | Dispatched            |  |
| <b>RAMC</b><br>589 M |           | D RD SCARBORG        | DUGH      | 11:01 AM              |  |
|                      |           |                      |           | 01-01 DM              |  |

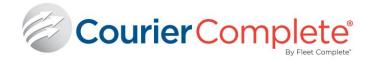

- 5. Order Details provides the order details and allows the driver to:
  - a. Click on the address to open up maps to get turn by turn directions.
  - b. Click on the phone number (if available) to initiate call.
  - c. Update status of the order.
  - d. Packages update the package info
  - e. Photos take photo's that will be associated with the order.
  - f. Exception set an order exception status (ie. Delayed).
  - g. Notes enter notes about an order.

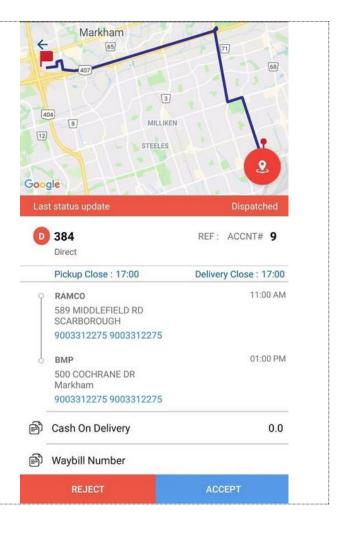

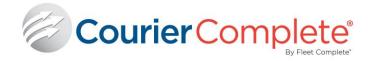

## **APPLE INSTRUCTIONS**

| <ol> <li>For demo, use the following login:<br/>Client ID: 999<br/>Device ID: 999-999-9999<br/>Driver Number: 999<br/>PIN: 999</li> </ol> | Courier Complete<br>Encourier |
|----------------------------------------------------------------------------------------------------|-------------------------------|
| Note: any orders that you dispatch from, will need to be dispatched to Driver #4 to be received on the mobile app for demo                | CLIENT ID                     |
| purposes.                                                                                                    | DEVICE ID                     |
| 2. Click on <login> button</login>                                                                                                    |                               |
|                                                                                                    | DRIVER PIN                    |
|                                                                                                    | Login                         |
|                                                                                                    |                               |
|                                                                                                    |                               |
|                                                                                                    |                               |
|                                                                                                    |                               |
|                                                                                                    | <u>V1.0</u>                   |

#### COURIER COMPLETE / CCMOBILE / CCWEB

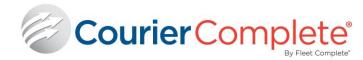

- After login, user will be presented with a Dashboard view that displays high level info about the jobs that are dispatched to this driver
  - h. New Orders orders that have been dispatched but not accepted.
  - i. Accepted orders that have been accepted and awaiting Pickup.
  - j. Picked Up orders that have been picked up and awaiting Delivery.
  - k. Delivered orders that have been delivered.
- 4. Click on any of the statuses to bring you to the appropriate list of orders based on the status selected.

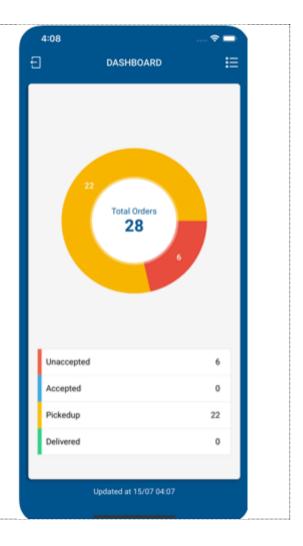

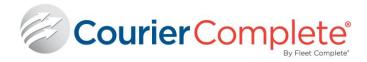

| Order List – provides a list of orders within | 4:08                                                             | 🗢 🚍                      |
|-----------------------------------------------|------------------------------------------------------------------|--------------------------|
| the status selected.                          | EE OR                                                            | DERS 😤                   |
|                                               | accepted Accepted                                                | Picked up Delivered      |
|                                               | Q Search Orders                                                  |                          |
|                                               | O 331                                                            | Picked up at 17/06 23:11 |
|                                               | <ul> <li>RAMCO<br/>589 MIDDLEFIELD RD<br/>SCARBOROUGH</li> </ul> | 17/06 13:36              |
|                                               | 500 COCHRANE DR<br>SCARBOROUGH                                   | 17/06 15:36              |
|                                               | C Direct                                                         | ې.o 🚓 o                  |
|                                               | 0 332                                                            | Picked up at 18/06 23:41 |
|                                               | <ul> <li>RAMCO<br/>S89 MIDDLEFIELD RD<br/>SCARBOROUGH</li> </ul> | 17/06 13:36              |
|                                               | 500 COCHRANE DR<br>SCARBOROUGH                                   | 17/06 15:36              |
|                                               | () Direct                                                        | © 0.0 🚓 0                |
|                                               | <mark>()</mark> 333                                              | Picked up at 19/06 13:05 |
|                                               | RAMCO     S89 MIDDLEFIELD RD     SCARBOROUGH                     | 17/06 13:36              |
|                                               | 500 COCHRANE DR<br>SCARBOROUGH                                   | 17/06 15:36              |
|                                               | () Direct                                                        | Ģ 0.0 🚓 2                |
|                                               | O 335                                                            | Picked up at 18/06 20:55 |
|                                               | Updated at 15/07 04:07                                           |                          |

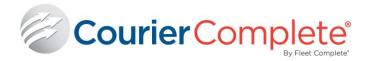

- 7. Order Details provides the order details and allows the driver to:
  - a. Click on the address to open up maps to get turn by turn directions.
  - b. Click on the phone number (if available) to initiate call.
  - c. Update status of the order.
  - d. Packages update the package info
  - e. Photos take photo's that will be associated with the order.
  - f. Exception set an order exception status (ie. Delayed).
  - g. Notes enter notes about an order.

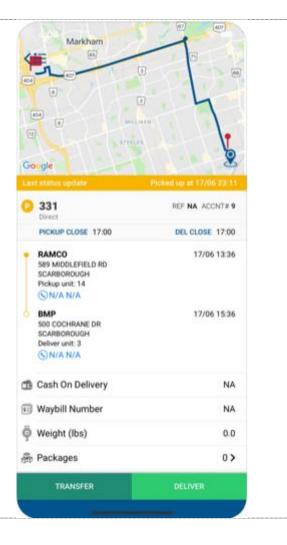

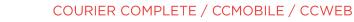

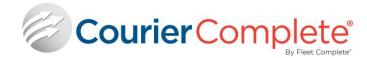

# **COURIER COMPLETE WEB (CCWEB)**

You can access ccWeb with any browser (ie. Firefox, Chrome, IE). There is no download or any setup required.

- 1. Open your web browser (Firefox, Chrome, IE)
- 2. Type in the address bar: <u>54.177.47.108/ccwebupdate/login</u>
- 3. Login Information:
  - Account #: 6
    - Web ID: test
    - Password: test
- 4. Click Login to enter the customer web portal.

| Courier<br>Complete |  |
|---------------------|--|
| Account #           |  |
| Password<br>••••    |  |
| Remember Me         |  |
| Forgot Password     |  |